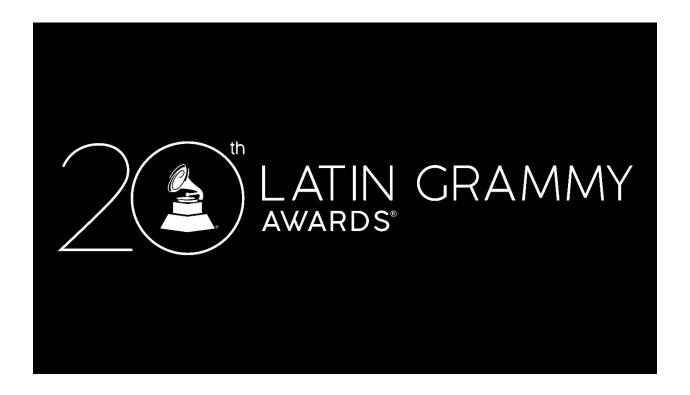

## ONLINE VOTING INSTRUCTIONS

This year we are replacing our traditional paper ballot voting system and moving the entire process online. For those of you that have been using our online Listening Room for the last couple of years, we are utilizing the same program and just adding the ability to vote while listening.

Security of your votes is a top priority. Therefore, we have implemented two-step authentication to ensure it is you placing your vote. We are requiring a 5-digit code in addition to your login and password to maintain the integrity of the voting process.

To begin voting, follow these steps:

- 1. Log into <a href="www.latingrammy.com/members">www.latingrammy.com/members</a>
- Enter your User Name and Password for the LARAS Membership Website
   NOTE: If you forgot your password, click on the Forgot Password link. If you don't know your username, please contact the Membership Dept at <a href="mailto:larasmembership@grammy.com">larasmembership@grammy.com</a> or call (305) 576-0036

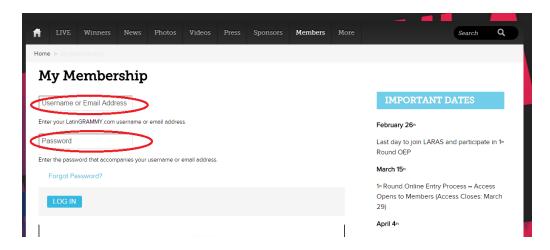

3. Once you are in the membership website, click on the VOTE ONLINE button

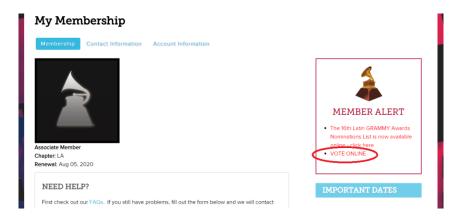

4. Please read the Latin GRAMMY Vote Solicitation Guidelines and then click "Accept."

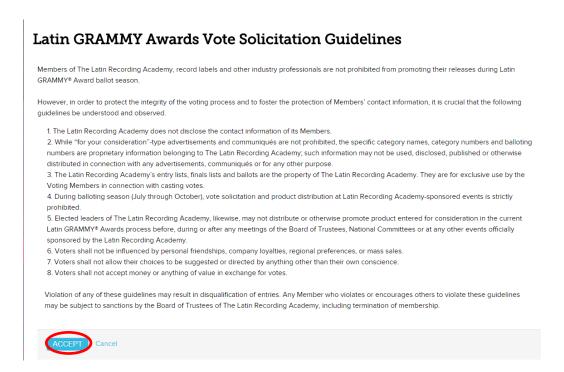

5. Before the website takes you to the voting application, you will need to provide a few pieces of information to verify your identity. First, this screen will display your Login ID (your Membership number) and your single-use temporary password. Make note of these as you will be using these in Step #6. You will use this temporary password the first time and then assign your own password for all of your subsequent voting sessions.

### Vote and Listen

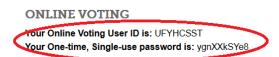

Retain your Online Voting User ID and your One-time, Single use password for logging into the Online Voting Website. If you don't remember your password, you will be able to retrieve in once you get to the Online Voting Website. Please update the following information which is necessary to log into the Online Voting Website. You must provide at least one of the fields below.

For security purposes, we are requiring you to enter a unique 5-digit authentication code
 provided for each session.
 You can have this code sent to your phone as a text or to your email.
 Provide your contact information here in this screen where we can send the verification code and click SAVE or UPDATE.

# Vote and Listen ONLINE VOTING Your Online Voting User ID is: TJEZZZZ Your One-time, Single-use password is: password Retain your Online Voting User ID and your One-time, Single use password for logging into the Online Voting Website. If you don't remember your password, you will be able to retrieve in once you get to the Online Voting Website. Please update the following information which is necessary to log into the Online Voting Website. You must provide at least one of the fields below. Voting E-mail (example: JohnDoe@mymail.com) Voting Cell Phone # (example: 555-555-5555) UPDAIE VOTE and listen ONLINE LISTEN TO THE 16TH ANNUAL LATIN GRAMMY AWARDS NOMINATED MUSIC

PLEASE NOTE- In an effort to assist you in making your voting decisions based on quality alone, we are again providing this opportunity to listen to full-length

You only need to provide us your email and phone number the first time you go into vote. Each voting session afterwards will use one of these 2 methods to deliver your code. Once you have provided the information, click on the **VOTE NOW** button to proceed to the voting site.

<u>RECOMMENDATION:</u> If you have an International cell phone number (i.e. non-US number requiring a country code) we recommend you use your email address for verification. The text would be coming from a US source and fees may apply so your email address would be the most effective method to receive your code.

7. The first time you reach the voting site you will enter your Member ID and your single-use temporary password and click the *Log In* button.

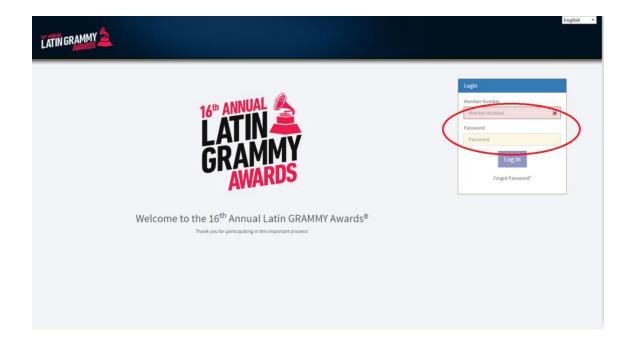

8. When you arrive at the the Authentication Screen, you will select the method (i.e. either email or SMS text) to receive your 5-digit authentication code for verification for this voting session.

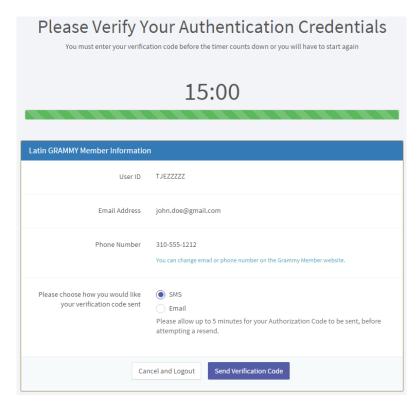

Once you click the **Send Verification Code** button, check your email or phone for the notification. For security purposes, you will have 15 minutes to enter the code that was sent to you to proceed to the voting screen.

9. When you receive your 5-digit code, type it in the "*Please Enter Your Verification Code*" box and you can start reviewing the recordings and placing your votes.

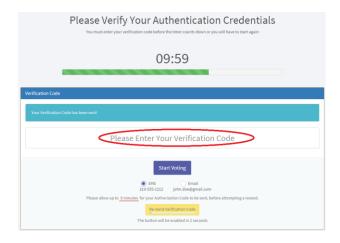

NOTE: Every time you come back to the voting site you will need to go through reauthentication. A new unique code will be sent to you for each voting session. You can exit the voting application at any time by clicking on the button and come back as many times as you need before the final submission date.

10. Now you will be asked to create your own password to access the voting application going forward. This new password will be used to enter the site on subsequent voting sessions.

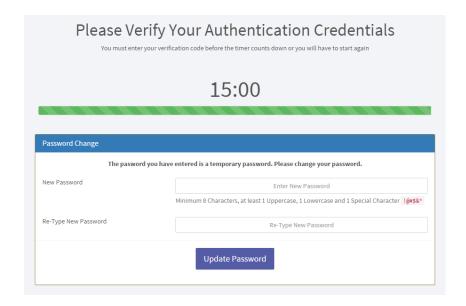

The password needs a minimum of 8 characters, at least 1 Uppercase, 1 Lowercase and 1 special character (!@#\$&\*). Once you have provided your new password, click on *Update Password*.

# Now you are ready to start voting!

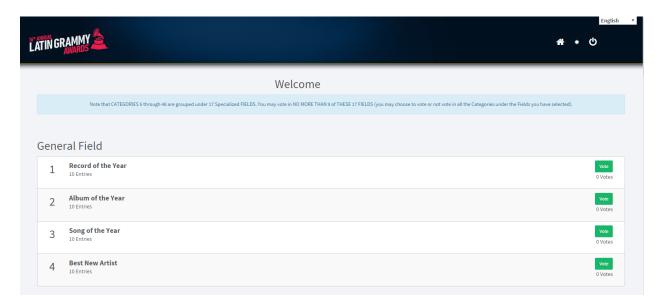

Now that you are in the voting application, you can click in the upper right corner to select your language preference (if incorrect):

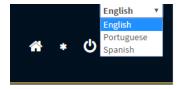

If you want to get back to this Main Category Listing page, click on the Home Button or the telecast logo in the upper left corner.

To go into a category, click on the Category Name (i.e. *Record of the Year*) and you will see the list of the eligible recordings.

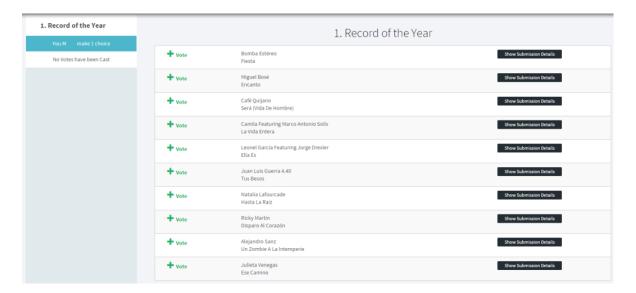

Remember, for Round 1 voting (i.e. the Nominating Ballot) you can choose up to 5 entries per category and in the Final Round you may only choose 1 entry per category. In addition, with so many entries in the Round 1, we have given you the ability to search for the entry from within each category.

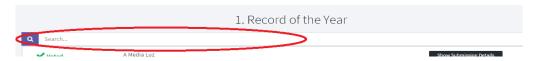

Just type the artist name, the track or album name and it will narrow down your search to all matching entries including partial matches). For instance, if you type "rick" it will return all entries with "Rick", "Ricky", "Patrick", etc.

For the Final Round, you can click on the Show Submission Details button to the right to listen to the nominated recording. NOTE: To hear the entire recording and not just a sample, make sure you have the Spotify Application installed on your computer or mobile device. For clearance purposes, you will also need to listen to the recordings in a region that is licensed to stream by Spotify. Spotify will geoblock listening from any countries not cleared.

**REMINDER:** You may vote in up to 15 categories plus the four categories in the General Field (Record of the Year, Album of the Year, Song of the Year and Best New Artist.)

When looking at the list of fields/categories, the right side will show you all of the fields where you have placed a vote by displaying Selected

When you have placed votes in 9 fields and hit the maximum allowed, if you attempt to vote in a 10<sup>th</sup> field you will see a "Voting Disabled" message:

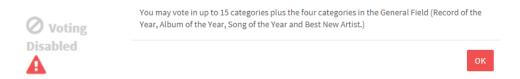

If you did want to vote in that field you would need to remove the vote(s) from a previous field before attempting the new field. You can remove one of your votes by clicking on the red X on the left side of the screen displaying your current votes (i.e.  $\times$ ) when in one of the categories.

# What do I do when I am finished placing my votes?

Only when you have <u>completed your ballot</u> and want to final submit, go to the bottom of the Category List screen and click on the **SUBMIT VOTES** button.

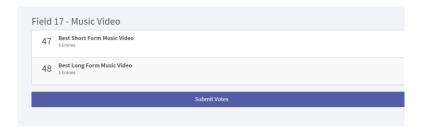

The following warning will pop-up warning you that once you Final Submit, your ballot will be closed and you can no longer vote in this round.

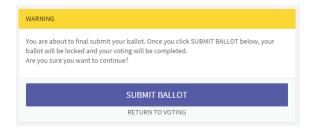

If you want to continue voting or come back in another session to review your votes, click on the "Return to Voting" button. If you are ready to submit your ballot to Deloitte click on the "SUBMIT BALLOT" button as seen above. You will be asked one final time if you are ready to final submit.

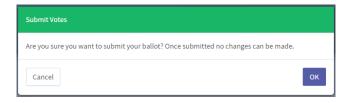

Once you click "OK", your ballot will be registered with Deloitte and you have completed this voting cycle.

Thank you for voting and we hope you enjoyed our new Online Voting System!